# **D-Link**

4G/LTE MOBILE ROUTER DWR-932C

# **QUICK INSTALLATION GUIDE**

КРАТКОЕ РУКОВОДСТВО ПО УСТАНОВКЕ GUÍA DE INSTALACIÓN RÁPIDA GUIA DE INSTALAÇÃO RÁPIDA 快速安裝指南 PETUNJUK PEMASANGAN CEPAT

## **CONTENTS OF PACKAGING**

## **CONTENTS**

**LTE MOBILE ROUTER**  DWR-932C

**RECHARGEABLE BATTERY**

**USB CABLE** MICRO A-TYPE PLUG

If any of these items are missing from your packaging, please contact your reseller.

## **SYSTEM REQUIREMENTS**

- A 4G (U)SIM card.
- Computer with:
	- Microsoft Windows® 10/8/7/Vista/XP SP3, or Mac with OS X 10.5 or higher
	- 500 MHz processor or above and at least 128 MB RAM
	- Internet Explorer 9, or Chrome 25 or higher version with Java installed and enabled

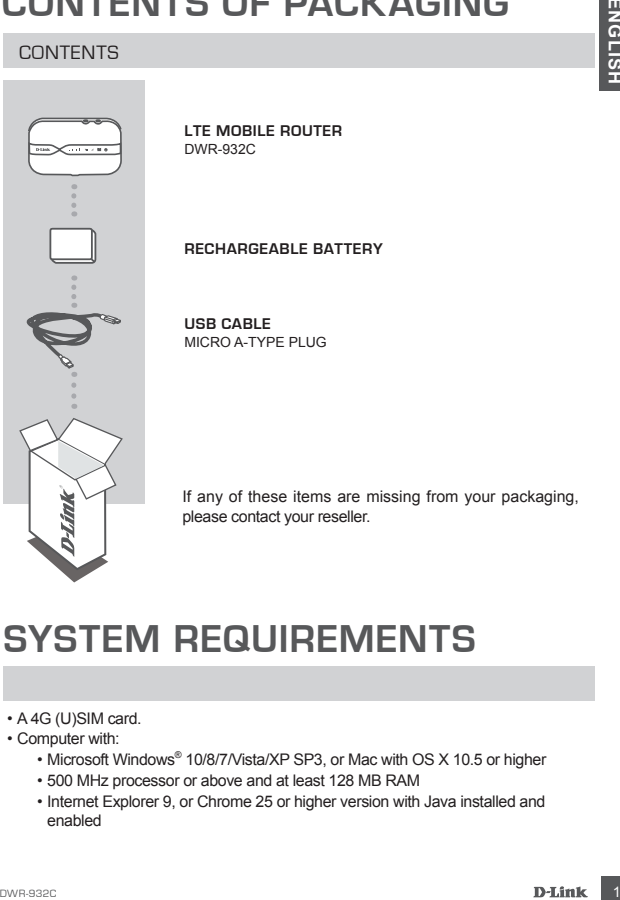

## **HARDWARE SETUP**

## QUICK INSTALLATION

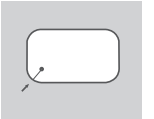

1. Remove the battery cover on the back of the device by sliding it up, then remove the battery.

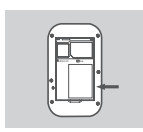

2. If you want to configure the DWR-932C wirelessly, take note of the SSID (network name) and password on the label under the battery, you will first need to connect to this SSID.

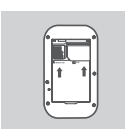

- 3. Insert the SIM card into the SIM card slot as shown, ensuring the gold contacts are facing down. Note: If you wish to use the onboard storage functionality, install a microSD card at this time.
- 4. Reinsert the battery and attach the battery cover.

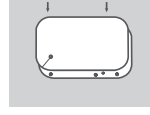

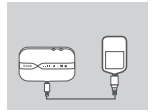

**EXERCISE SET UP**<br>
and the battery cover on the back of the device by<br>
siding it up, then remove the battery.<br>
2. If you want to configure the DWR-932C wirelessly, take<br>
the basilor (network name) and password on the<br>
this 5. Connect the Micro USB end of the USB cable to the Micro USB port on the bottom of the DWR-932C and plug the USB end into the USB port of the power adapter or a PC to charge the battery. After charging is complete, you may use this usb port to power your mobile devices.

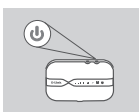

6. Press and hold the power button for four seconds to turn on the device. Once the power LED icon lights up solid green you may proceed with configuration.

## **ROUTER MODE**

## QUICK INSTALLATION

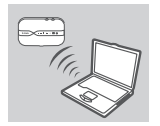

FORTUNE SUCK INSTALLATION<br>
The Apple of PCS wireless adapter to connect to the<br>
the Apple Apple of PCS wireless adapter to connect to the<br>
The Apple of PCS wireless and the season de printed on the label<br>
the check of the **1.** Use your PC's wireless adapter to connect to the **dlink\_DWR-932C\_xxxx** wireless network. The wireless network name (SSID) and password are printed on the label under the battery.

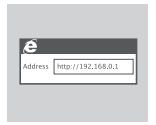

2. Use a web browser to go to **192.168.0.1** to log in to the router's configuration interface. The default username is **admin**, and the default password is **admin**.

## **4G USB MODEM MODE**

### QUICK INSTALLATION

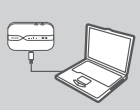

1. Connect the DWR-932C to your PC using the USB cable. Follow the on-screen Windows driver pop-ups.

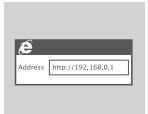

2. Use a Web Browser to **192.168.0.1** to log in to DWR-932C's configuration interface. The default username is **admin**, and the default password is admin.

## **TROUBLESHOOTING**

### SETUP AND CONFIGURATION PROBLEMS

#### **1. WHY AM I UNABLE TO CONNECT TO MY MOBILE INTERNET SERVICE?**

- Check to make sure the SIM card is installed properly, and that your SIM card has 4G data service. Also, make sure that antivirus software is not blocking your connection and you are not connected to other Internet sources.
- Open Windows Explorer and double click on the storage drive for the DWR-932C.

#### **2. HOW DO I CONFIGURE MY DWR-932C ROUTER OR CHECK MY WIRELESS NETWORK NAME (SSID) AND WIRELESS ENCRYPTION KEY?**

- Power on the DWR-932C and connect it to your PC using the supplied Micro-USB cable.
- Open a web browser and enter the router's IP address: **http://192.168.0.1**
- The default username is **admin**, and the default password is **admin**.
- Once logged in, you can use the wizard to view the wireless network name and password of your router or make changes manually.

Note: If you have changed the password and cannot remember it, you will need to reset the router to factory defaults.

#### **3. HOW DO I RESET MY DWR-932C TO FACTORY DEFAULT SETTINGS?**

 - If you cannot remember your router's administrator password or wireless network settings, you may reset the DWR-932C to default settings by removing the battery cover and using an implement such as a straightened paperclip to press and hold the reset button on the router for 5 seconds.

Note: Resetting the router to factory default will erase the current configuration settings.

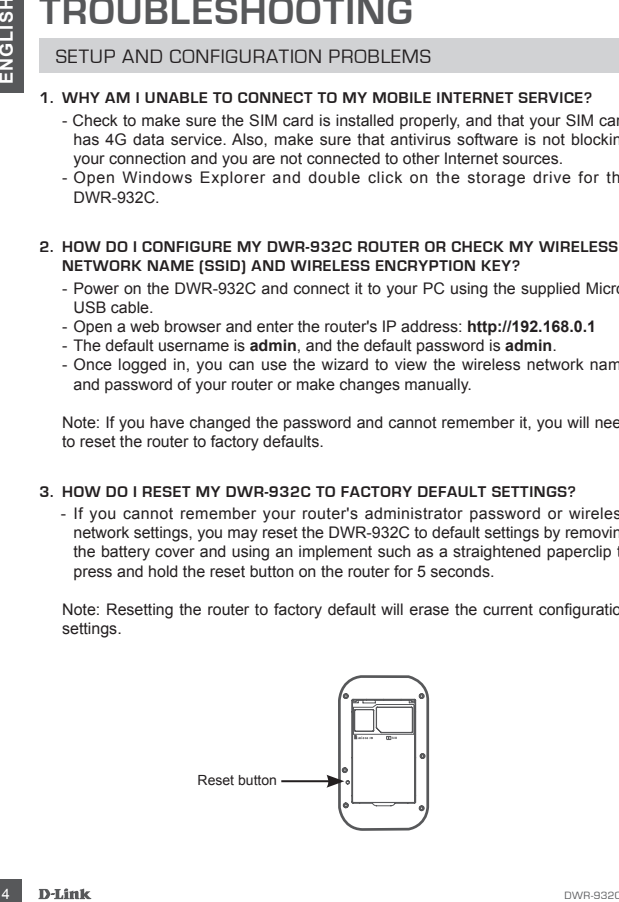

### TECHNICAL SUPPORT

You can find software updates and user documentation on the D-Link website.

#### **Tech Support for customers in**

#### **Australia:**

Tel: 1300-700-100 24/7 Technical Support Web: http://www.dlink.com.au E-mail: support@dlink.com.au

#### **India:**

Tel: +91-832-2856000 Toll Free 1800-233-0000 Web: www.dlink.co.in E-Mail: helpdesk@in.dlink.com

#### **Singapore, Thailand, Indonesia, Malaysia, Philippines, Vietnam:**

Singapore - www.dlink.com.sg Thailand - www.dlink.co.th Indonesia - www.dlink.co.id Malaysia - www.dlink.com.my Philippines - www.dlink.com.ph Vietnam - www.dlink.com.vn

#### **Korea:**

Tel : +82-2-2028-1810 Monday to Friday 9:00am to 6:00pm Web : http://d-link.co.kr E-mail : g2b@d-link.co.kr

#### **New Zealand:**

Tel: 0800-900-900 24/7 Technical Support Web: http://www.dlink.co.nz E-mail: support@dlink.co.nz

#### **South Africa and Sub Sahara Region:**

Tel: +27 12 661 2025 08600 DLINK (for South Africa only) Monday to Friday 8:30am to 9:00pm South Africa Time Web: http://www.d-link.co.za E-mail: support@za.dlink.com

### **D-Link Middle East - Dubai, U.A.E.**

Plot No. S31102, Jebel Ali Free Zone South, P.O.Box 18224, Dubai, U.A.E. Tel: +971-4-8809022 Fax: +971-4-8809066 / 8809069 echnical Support: +971-4-8809033 General Inquiries: info.me@me.dlink.com Tech Support: support.me@me.dlink.com

### **Egypt**

1, Makram Ebeid Street - City Light Building - floor 5 Nasrcity - Cairo, Egypt Tel.: +2 02 23521593 - +2 02 23520852 Technical Support: +2 02 26738470 General Inquiries: info.eg@me.dlink.com Tech Support: support.eg@me.dlink.com

### **Kingdom of Saudi Arabia**

Office  $#84$ Al Khaleej Building ( Mujamathu Al-Khaleej) Opp. King Fahd Road, Olaya Riyadh - Saudi Arabia Tel: +966 1121 70008 Technical Support: +966 1121 70009 General Inquiries: info.sa@me.dlink.com Tech Support: support.sa@me.dlink.com

#### **Pakistan**

Islamabad Office: 61-A, Jinnah Avenue, Blue Area, Suite # 11, EBC, Saudi Pak Tower, Islamabad - Pakistan Tel.: +92-51-2800397, 2800398 Fax: +92-51-2800399

TECHNICAL SUPPORT<br>
us an finis scheme sphere for customers in the D-Link website. The scheme of the proof of the contents in<br>
ust the Solid Technical Support for customers in<br>
the Middle East - Dubail, U.A.E.<br>
the scheme s Karachi Office: D-147/1, KDA Scheme # 1, Opposite Mudassir Park, Karsaz Road, Karachi – Pakistan Phone: +92-21-34548158, 34326649 Fax: +92-21-4375727 Technical Support: +92-21-34548310, 34305069 General Inquiries: info.pk@me.dlink.com Tech Support: support.pk@me.dlink.com

### TECHNICAL SUPPORT

### **Iran**

TECHNICAL SUPPORT<br>
To Iran 1, 1st Foor, Pot No 3, Pazhoheshgah (2)<br>
Unit 1, 1st Foor, Pot No 3, Pazhoheshgah (2)<br>
20 Unit 1, 1st Foor, Pot No 3, Pazhoheshgah (2)<br>
Benellil (Abbas Abad) 91, Tehran, Iran.<br>
Tele-1962-19880918 Unit 1, 1st Floor, Plot No 3, Pazhoheshgah (2) Alley, Ahmad Ghasir (Bokharest) St. , Shahid Beheshti (Abbas Abad) St. , Tehran, Iran. Postal Code : 1514615911 Tel: +98-21-88880918,19 General Inquiries: info.ir@me.dlink.com Tech Support: support.ir@me.dlink.com

#### **Morocco**

M.I.T.C. Route de Nouaceur angle RS et CT 1029 Bureau N° 312 ET 337 Casablanca , Maroc Phone : +212 663 72 73 24 Email: support.na@me.dlink.com

#### **Lebanon RMA center**

Dbayeh/Lebanon PO Box:901589 Tel: +961 4 54 49 71 Ext:14 Fax: +961 4 54 49 71 Ext:12 Email: taoun@me.dlink.com

#### **Bahrain**

Technical Support: +973 1 3332904

#### **Kuwait:**

Technical Support: + 965 22453939 / +965 22453949

## **КОМПЛЕКТ ПОСТАВКИ**

### СОДЕРЖИМОЕ

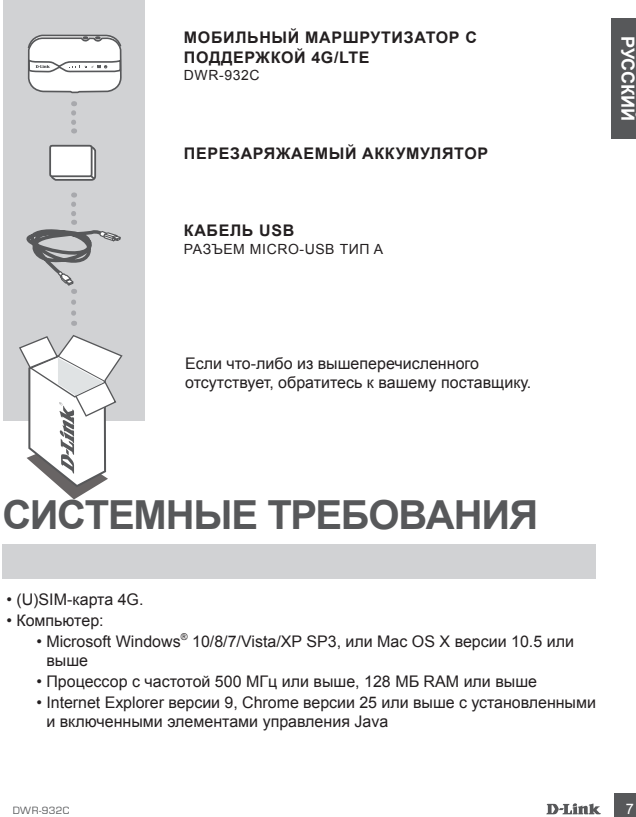

- (U)SIM-карта 4G.
- Компьютер:
	- Microsoft Windows® 10/8/7/Vista/XP SP3, или Mac OS X версии 10.5 или выше
	- Процессор с частотой 500 МГц или выше, 128 МБ RAM или выше
	- Internet Explorer версии 9, Chrome версии 25 или выше с установленными и включенными элементами управления Java

# **УСТАНОВКА УСТРОЙСТВА**

## БЫСТРАЯ УСТАНОВКА

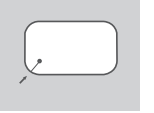

1. Снимите заднюю панель устройства, сместив ее вверх, затем извлеките аккумулятор.

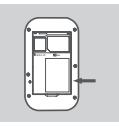

2. Обратите внимание, что имя беспроводной сети (SSID) и пароль указаны на этикетке под аккумулятором. При беспроводном подключении необходимо ввести данное имя беспроводной сети и пароль.

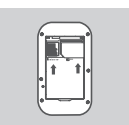

3. Вставьте SIM-карту в соответствующий слот так, чтобы контакты были направлен вниз, как показано на рисунке.

Примечание: для хранения информации на устройстве необходимо установить карту microSD.

4. Вставьте аккумулятор и закрепите заднюю панель устройства.

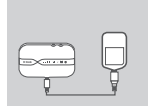

**EXAMPLE SHARK SISTEM CONTROVER SHARK SHARK SHARK SHARK SHARK SHARK SHARK SHARK SHARK SHARK SHARK SHARK SHARK SHARK SHARK SHARK SHARK SHARK SHARK SHARK SHARK SHARK SHARK SHARK SHARK SHARK SHARK SHARK SHARK SHARK SHARK SHA** 5. Подключите USB-кабель разъемом Micro-USB к порту на нижней панели DWR-932C, другую сторону кабеля подключите к USB-порту адаптера питания (не входит в комплект поставки) или напрямую к компьютеру, чтобы зарядить аккумулятор. После завершения зарядки порт Micro-USB может использоваться для подачи питания на мобильные устройства.

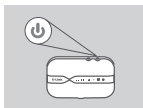

6. Нажмите и удерживайте кнопку питания в течение 4 секунд для включения устройства. После того как индикатор питания начнет постоянно гореть зеленым цветом, можно приступать к настройке.

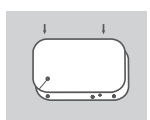

## **РЕЖИМ МАРШРУТИЗАТОРА**

## БЫСТРАЯ УСТАНОВКА

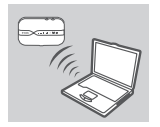

1. Используйте беспроводной адаптер компьютера для подключения к беспроводной сети dlink DWR-932C xxxx. SSID (имя беспроводной сети) и пароль указаны на этикетке устройства, расположенной под аккумулятором.

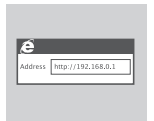

DWR-932C 9**РУССКИЙ** 2. Введите в адресной строке Web-браузера IPадрес **192.168.0.1** для доступа к Web-интерфейсу маршрутизатора. Имя пользователя по умолчанию **admin**. Пароль по умолчанию **admin**.

## **РЕЖИМ 4G USB-МОДЕМА**

### БЫСТРАЯ УСТАНОВКА

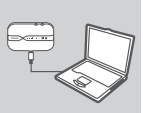

1. Подключите DWR-932C к компьютеру с помощью кабеля USB. Следуйте инструкциям, отображающимся на экране.

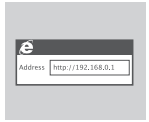

2. Введите в адресной строке Web-браузера IPадрес **192.168.0.1** для доступа к Web-интерфейсу маршрутизатора. Имя пользователя по умолчанию **admin**. Пароль по умолчанию **admin**.

## **ПОИСК И УСТРАНЕНИЕ НЕИСПРАВНОСТЕЙ**

ПРОБЛЕМЫ УСТАНОВКИ И НАСТРОЙКИ

#### **1. ПОЧЕМУ НЕ УДАЕТСЯ ПОДКЛЮЧИТЬСЯ К СЕРВИСУ МОБИЛЬНОГО ИНТЕРНЕТА?**

- Проверьте, правильно ли установлена SIM-карта и поддерживает ли она сервис 4G. Также убедитесь, что антивирусное программное обеспечение не блокирует подключение, и отсутствуют другие подключения к сети Интернет.
- Откройте Windows Explorer и дважды нажмите на накопителе DWR-932C.

#### **2. КАК НАСТРОИТЬ МАРШРУТИЗАТОР DWR-932C ИЛИ ПРОВЕРИТЬ ИМЯ БЕСПРОВОДНОЙ СЕТИ (SSID) И КЛЮЧ ШИФРОВАНИЯ?**

- Включите питание маршрутизатора DWR-932C и подключите его к компьютеру с помощью входящего в комплект поставки кабеля USB.
- Откройте Web-браузер и введите IP-адрес маршрутизатора: **http://192.168.0.1**
- Войдите в Web-интерфейс маршрутизатора, используя имя пользователя (по умолчанию admin). Пароль по умолчанию **admin**.
- После регистрации в системе можно использовать Мастер для просмотра имени беспроводной сети и пароля маршрутизатора или настроить устройство вручную.

Примечание: если вы изменили пароль и забыли его, то необходимо сбросить маршрутизатор к заводским настройкам.

#### **3. КАК СБРОСИТЬ DWR-932C К ЗАВОДСКИМ НАСТРОЙКАМ?**

- Если пароль администратора для маршрутизатора был забыт, сбросить устройство к заводским настройкам можно при помощи кнопки Reset (сброс).

Снимите заднюю панель устройства, затем нажмите и удерживайте кнопку Reset в течение 5 секунд, например, с помощью распрямленной скрепки.

Примечание: сброс маршрутизатора к заводским настройкам удалит текущие параметры.

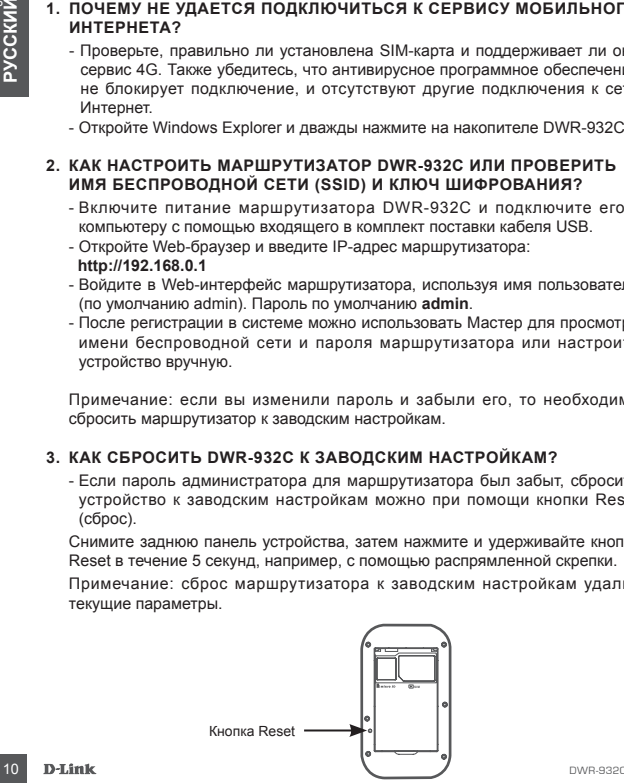

## **Технические характеристики**

### **Полоса частот GSM/GPRS/EDGE**

900/1800 MFu Power Class 4 (900 МГц) Power Class 1 (1800 МГц)

### **DC-HSPA+/ HSDPA/HSUPA/UMTS**

900/2100 МГц Power Class 3 (+24 dBm) Скорость беспроводного соединения

DC-HSPA+**:**скорость приема данных до 42 Мбит/с, скорость передачи данных до 5,76 Мбит/с

HSDPA/HSUPA**:**скорость приема данных до 14,4 Мбит/с, скорость передачи данных до 5,76 Мбит/с

UMTS**:**скорость приема данных до 384 Кбит/с, скорость передачи данных до 384 Кбит/с

### **LTE**

**CHSPA+/ HSDPA/HSUPA/UMTS**<br>
CON MT<sub>U</sub><br>
V2100 MT<sub>U</sub><br>
Ver Class 3 (+24 dBm)<br>
ver Class 3 (+24 dBm)<br>
DOCHSPA-recopons приема данных до 42 Mбит/с, соорость передачи данных до 5,76 Mбит/с<br>
DISCRPA-recopons приема данных до 384 FDD-LTE 800/900/1800/2100/2600 МГц или FDD-LTE 850/1800/2100 МГц + TDD-LTE2300/2600 МГц Power Class 3 (+23 dBm) Скорость беспроводного соединения FDD-LTE**:** скорость приема данных до 150 Мбит/с, скорость передачи данных до 50 Мбит/с

### **Антенна**

Внутренняя основная и разнесенная антенна

#### **Индикаторы**

5 индикаторов Power SMS Wi-Fi Network Type Cellular Signal Strength

### **Размеры (Д x Ш x В)**

97 мм x 60 мм x 16,47 мм

### **Температура**

Рабочая температура: от 0 до 40° C Температура хранения: от -20 до 70° C

### **Сертификаты**

CE

#### **Правила и условия безопасной эксплуатации**

Внимательно прочитайте данный раздел перед установкой и подключением устройства. Убедитесь, что устройство и кабели не имеют механических повреждений. Устройство должно быть использовано только по назначению, в соответствии с кратким руководством по установке.

Theorem passe of Movelage Herica Copposite and Conservation), a croppose or Mousiex источник и serves of the manner of the passenguate the passenguate of the passenguate of the passenguate of the passenguate of the passeng Устройство предназначено для эксплуатации в сухом, чистом, не запыленном и хорошо проветриваемом помещении с нормальной влажностью, в стороне от мощных источников тепла. Не используйте его на улице и в местах с повышенной влажностью. Не размещайте на устройстве посторонние предметы. Вентиляционные отверстия устройства должны быть открыты. Температура окружающей среды в непосредственной близости от устройства и внутри его корпуса должна быть в пределах от 0 °С до +40 °С.

Электропитание должно соответствовать параметрам электропитания, указанным в технических характеристиках устройства.

Не вскрывайте корпус устройства! Перед очисткой устройства от загрязнений и пыли отключите питание устройства. Удаляйте пыль с помощью влажной салфетки. Не используйте жидкие/аэрозольные очистители или магнитные/статические устройства для очистки. Избегайте попадания влаги в устройство.

Срок службы устройства – 2 года.

Гарантийный период исчисляется c момента приобретения устройства у официального дилера на территории России и стран СНГ и составляет один год.

Вне зависимости от даты продажи гарантийный срок не может превышать 2 года с даты производства изделия, которая определяется по 6 (год) и 7 (месяц) цифрам серийного номера, указанного на наклейке с техническими данными.

Год: 9 - 2009, A - 2010, B - 2011, С - 2012, D - 2013, E - 2014, F - 2015, G - 2016, H - 2017.

### ТЕХНИЧЕСКАЯ ПОДДЕРЖКА

Обновления программного обеспечения и документация доступны на Интернет-сайте D-Link. D-Link предоставляет бесплатную поддержку для клиентов в течение гарантийного срока. Клиенты могут обратиться в группу технической поддержки D-Link по телефону или через Интернет.

Техническая поддержка компании D-Link работает в круглосуточном режиме ежедневно, кроме официальных праздничных дней. Звонок бесплатный по всей России.

**Техническая поддержка D-Link:**

8-800-700-5465

#### **Техническая поддержка через Интернет:**

http://www.dlink.ru e-mail: support@dlink.ru

#### **Изготовитель:**

Д-Линк Корпорейшн, 114, Тайвань, Тайпей, Нэйху Дистрикт, Шинху 3-Роуд, № 289

#### **Уполномоченный представитель, импортер:**

ООО "Д-Линк Трейд" 390043, г. Рязань, пр. Шабулина, д.16 Тел.: +7 (4912) 503-505

### ОФИСЫ

Россия Москва, Графский переулок, 14 Тел. : +7 (495) 744-00-99 E-mail: mail@dlink.ru

Україна Київ, вул. Межигірська, 87-А Тел.: +38 (044) 545-64-40 E-mail: ua@dlink.ua

Moldova Chisinau; str.C.Negruzzi-8 Tel: +373 (22) 80-81-07 E-mail:info@dlink.md

Беларусь Мінск, пр-т Незалежнасці, 169 Тэл.: +375 (17) 218-13-65 E-mail: support@dlink.by

Қазақстан Алматы, Құрманғазы к-cі,143 үй Тел.: +7 (727) 378-55-90 E-mail: almaty@dlink.ru

Հայաստան Երևան, Դավթաշեն 3-րդ թաղամաս, 23/5 Հեռ.՝ +374 (10) 39-86-67 Էլ. փոստ՝ info@dlink.am

Latvija Rīga, Lielirbes iela 27 Tel.: +371 (6) 761-87-03 E-mail: info@dlink.lv

Lietuva Vilnius, Žirmūnų 139-303 Tel.: +370 (5) 236-36-29 E-mail: info@dlink.lt

Eesti E-mail: info@dlink.ee

Now orbet variable and the mail of the spin of the spin of the spin of the spin of the spin of the spin of the spin of the spin of the spin of the spin of the spin of the spin of the spin of the spin of the spin of the sp Türkiye Uphill Towers Residence A/99 Ataşehir /ISTANBUL Tel: +90 (216) 492-99-99 Email: info.tr@dlink.com.tr

#### **ישראל**

רח' המגשימים 20 קרית מטלון פתח תקווה 972 (3) 921-28-86 support@dlink.co.il

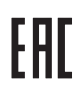

## **CONTENIDO DEL EMPAQUE**

### **CONTENIDO**

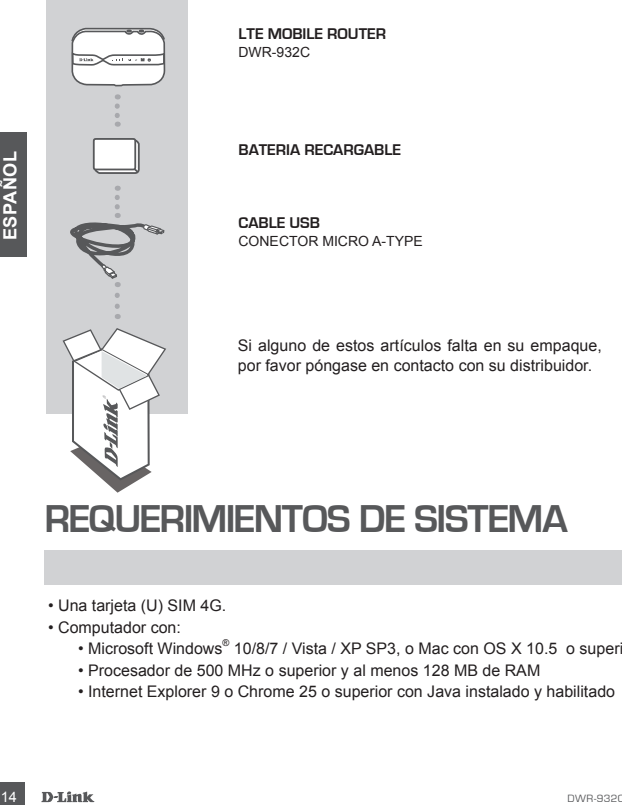

**REQUERIMIENTOS DE SISTEMA**

- Una tarjeta (U) SIM 4G.
- Computador con:
	- Microsoft Windows® 10/8/7 / Vista / XP SP3, o Mac con OS X 10.5 o superior
	- Procesador de 500 MHz o superior y al menos 128 MB de RAM
	- Internet Explorer 9 o Chrome 25 o superior con Java instalado y habilitado

## **INSTALACIÓN DE PRODUCTO**

### INSTALACION RAPIDA

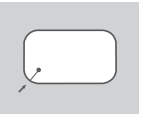

1. Retire la tapa de la batería en la parte posterior del dispositivo deslizándola hacia abajo.

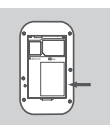

- 2. Si desea configurar el DWR-932C de forma inalámbrica, tome nota del SSID (nombre de red) y la contraseña en la etiqueta debajo de la batería, primero tendrá que conectarse a este SSID.
- 3. Inserte la tarjeta SIM en la ranura de la tarjeta SIM como se muestra, asegurando que los contactos dorados están orientados hacia abajo.

Nota: Si desea utilizar la funcionalidad de almacenamiento local, instale una tarjeta MicroSD en este momento.

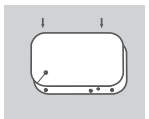

4. Vuelva a insertar la batería y coloque la tapa de la batería.

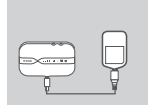

en la etiqueta debajo de la batería, primero tendrá que<br>
conectarse a este SSID.<br>
3. Inserte la tarjeta SIM en la ranura de la tarjeta SIM como<br>
semuestra, asegurando que los contactos dorados están<br>
orientados hacia abajo 5. Conecte el extremo del cable micro USB al puerto micro USB en la parte inferior del DWR-932C, y conecte el otro extremo del cable USB a un adaptador de corriente o a su PC para cargar la batería. Después que haya completado la carga, puede utilizar un cable USB estándar para cargar sus dispositivos móviles mientras se encuentra de viaje.

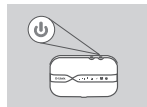

6. Mantenga pulsado el botón de encendido durante seis segundos para encender el dispositivo.

## **MODO ROUTER**

## INSTALACION RÁPIDA

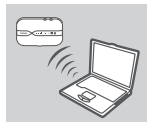

1. Utilice el adaptador inalámbrico de su PC para conectarse a la red inalámbrica **dlink\_DWR-932C\_xxxx**. El nombre de red inalámbrica (SSID) y la contraseña están impresos en la etiqueta debajo de la batería.

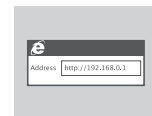

2. Utilice un navegador web para ir a **192.168.0.1** e iniciar sesión en la interfaz de configuración del router. El nombre de usuario por defecto es **admin**. La clave de acceso por defecto también es **admin**.

## **MODO MODEM USB 4G**

### INSTALACIÓN RÁPIDA

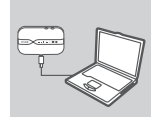

1. Conecte el DWR-932C a su PC mediante el cable USB. Siga las instrucciones del controlador que aparecen en pantalla de Windows.

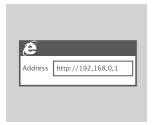

France (Consideration of the tail interfaz de configuración del router.<br>
The main care of the consideration of defecto también es admin. La clave<br>
Strategy of defecto también es admin.<br>
The Consideration of the control of 2. Utilice un navegador web para ir a **192.168.0.1** e iniciar sesión en la interfaz de configuración del DWR-932C. El nombre de usuario por defecto es **admin**. La clave de acceso por defecto también es **admin**.

## **SOLUCION DE PROBLEMAS**

### PROBLEMAS DE INSTALACIÓN Y CONFIGURACIÓN

### **1. POR QUÉ NO PUEDO CONECTARME A MI SERVICIO DE INTERNET MÓVIL?**

- Asegúrese de que la tarjeta SIM está correctamente instalada, y que su tarjeta SIM tiene servicio de datos 4G. Además, asegúrese de que el software antivirus no esté bloqueando la conexión y no está conectado a otras fuentes de Internet.
- Abra el Explorador de Windows y haga doble clic en la unidad de almacenamiento para el DWR-932C.
- **2. ¿CÓMO PUEDO CONFIGURAR MI ROUTER DWR-932C O VERIFICAR MI NOMBRE RED INALÁMBRICA (SSID) Y CLAVE DE ENCRIPTACIÓN INALÁMBRICA?**
	- Encienda el DWR-932C y conéctelo a su PC mediante el cable Micro-USB suministrado.
	- Abra un navegador web e introduzca la dirección IP del router: **http://192.168.0.1**
	- Inicie sesión en el router utilizando el nombre de usuario admin por defecto. La clave de acceso por defecto también es **admin**.
	- Una vez conectado, puede utilizar el asistente para ver el nombre y contraseña de red inalámbrica de su router o hacer cambios manualmente.

Nota: Si ha cambiado la contraseña y no la recuerda, tendrá que restablecer el router a los valores de fábricas.

#### **3. ¿CÓMO PUEDO RESTABLECER MI DWR-932C A LA CONFIGURACIÓN PREDETERMINADA DE FÁBRICA?**

COMO PUEDO CONFIGURAR MI ROUTER DWR-932C O VERIFICAR MI INDIVERE<br>
TRED INALAMBRICA (SSID) Y CLAVE DE ENCRIPTACIÓN INALAMBRICA?<br>
- Encircle de lo WR-932C y conéctelo a su PC mediante el cable Micro-USB<br>
- Abra un navegador - Si usted no puede recordar la contraseña de administrador del router o ajustes de red inalámbrica, es posible restablecer el DWR-932C a la configuración predeterminada, quitando la cubierta de la batería y usando un utensilio como un clip para presionar y mantener pulsado el botón de reinicio en el router por 5 segundos.

Nota: Al Restablecer el router a los valores de fábrica, se borrará la configuración actual.

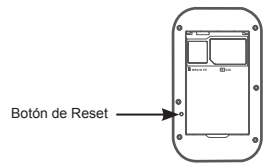

## SOPORTE TÉCNICO

Usted puede encontrar actualizaciones de softwares o firmwares y documentación para usuarios a través de nuestro sitio www.dlinkla.com

#### **SOPORTE TÉCNICO PARA USUARIOS EN LATINO AMERICA**

Por favor revise el número telefónico del Call Center de su país en http://www.dlinkla.com/soporte/call-center

### **Soporte Técnico de D-Link a través de Internet**

Horario de atencion Soporte I ecnico en www.dillinkla.com<br>
e-mail: sporte@dlinkla.com<br>
accounting<br>
18 D-Link<br>
D-Link<br>
D-Link<br>
D-Link<br>
D-Link<br>
D-Link<br>
D-Link<br>
D-Link<br>
D-Link<br>
D-Link<br>
D-Link<br>
D-Link<br>
D-Link<br>
D-Link<br>
D-Link<br> Horario de atención Soporte Técnico en www.dlinkla.com e-mail: soporte@dlinkla.com & consultas@dlinkla.com

## **CONTEÚDO DA EMBALAGEM**

## **CONTEÚDO**

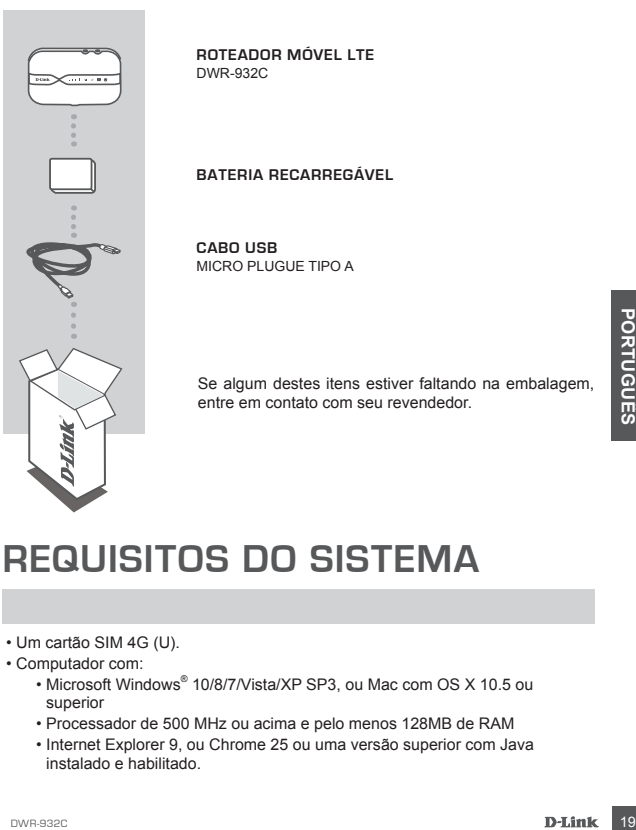

**ROTEADOR MÓVEL LTE**  DWR-932C

**BATERIA RECARREGÁVEL**

**CABO USB** MICRO PLUGUE TIPO A

Se algum destes itens estiver faltando na embalagem, entre em contato com seu revendedor.

## **REQUISITOS DO SISTEMA**

- Um cartão SIM 4G (U).
- Computador com:
	- Microsoft Windows® 10/8/7/Vista/XP SP3, ou Mac com OS X 10.5 ou superior
	- Processador de 500 MHz ou acima e pelo menos 128MB de RAM
	- Internet Explorer 9, ou Chrome 25 ou uma versão superior com Java instalado e habilitado.

## **INSTALAÇÃO DO HARDWARE**

## INSTALAÇÃO RÁPIDA

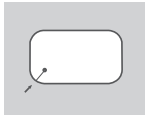

1. Remova a proteção da bateria na parte de trás do dispositivo deslizando-o para cima. Então remova a bateria.

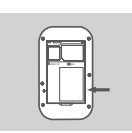

2. Se deseja configurar o DWR-932C por wireless, anote o SSID(nome da rede) e a senha na etiqueta abaixo da bateria, você precisará conectar primeiramente a este SSID.

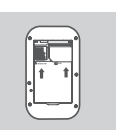

3. Insira o cartão SIM na entrada do cartão SIM como mostrado, certificando-se que os contatos de ouro estão para baixo.

Nota: se deseja usar a funcionalidade de armazenamento embutida, insira um cartão microSD desta vez.

4. Reinsira a bateria e coloque a proteção da bateria.

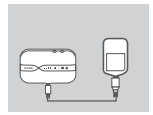

para baixo.<br>
Nota: se deseja usar a funcionalidade de armazenamen<br>
embutida, insira um cartão microSD desta vez.<br>
4. Reinsira a bateria e coloque a proteção da bateria.<br>
1. Português de a ponta Micro USB do cabo USB à entr 5. Conecte a ponta Micro USB do cabo USB à entrada Micro USB na base do DWR-932C e insira a ponta USB na entrada USB do adaptador de energia ou em um PC para carregar a bateria. Depois da carga estar completa, você pode usar esta porta USB para dar energia aos seus dispositivos móveis.

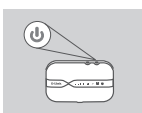

6. Pressione e segure o botão Power por quatro segundos para ligar o dispositivo. Uma vez que o LED Power acender verde fixo, você pode prosseguir com a configuração.

## **MODO ROTEADOR**

CONFIGURAÇÃO RÁPIDA

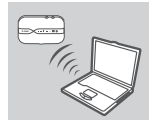

1. Use seu adaptador wireless do PC para conectar a rede **dlink\_DWR-932C\_xxx**. O nome da rede (SSID) e a senha estão impressos na etiqueta abaixo da bateria.

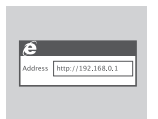

2. Use um navegador web e digite **192.168.0.1** para acessar a interface de configuração do roteador. O nome de utilizador predefinido é **admin**. A palavra-passe predefinida é **admin**.

## **MODO MODEM 4G USB**

### CONFIGURAÇÃO RÁPIDA

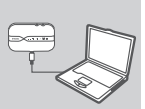

1. Conecte o DWR-932C ao seu PC usando o cabo USB. Siga os pop-ups do Windows na tela.

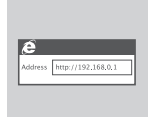

**CONFIGURAÇÃO RÁPIDA**<br>
CONFIGURAÇÃO RÁPIDA<br>
1. Conecte o DWR-932C ao seu PC usando o cabo USB.<br>
Siga os pop-ups do Windows na tela.<br>
2. Use um navegador web e digite 192.168.0.1 para<br>
acessar a interface de configuração do 2. Use um navegador web e digite **192.168.0.1** para acessar a interface de configuração do DWR-932C. O nome de utilizador predefinido é **admin**. A palavra-passe predefinida é **admin**.

## **SOLUÇÃO DE PROBLEMAS**

### PROBLEMAS DE INSTALAÇÃO E CONFIGURAÇÃO

#### **1. POR QUE NÃO CONSIGO CONECTAR AO MEU SERVIÇO DE INTERNET MÓVEL?**

- Certifique-se que o cartão SIM está inserido corretamente, e que seu cartão SIM tem plano de dados 4G. Verifique também se seu antivírus não está bloqueando sua conexão e que você não está conectado a outras fontes de internet.
- abra o Windows Explorer e de duplo clique no drive de armazenamento para o DWR-932C.

#### **2. COMO EU CONFIGURO MEU ROTEADOR DWR-932C OU VERIFICO O NOME E A SENHA CRIPTOGRAFADA DA MINHA REDE WIRELESS?**

- Ligue o DWR-932C e conecte ao seu PC usando o cabo Micro USB fornecido.
- abra o navegador web e digite o endereço IP do roteador: **http://192.168.0.1**
- acesse o roteador usando o nome de usuário padrão admin. A palavra-passe predefinida é **admin**.
- uma vez acessado, você pode usar o assistente para verificar o nome e a senha da rede wireless de seu roteador ou realizar alterações manualmente.

Nota: Se você mudou a senha e não se lembra, você terá que reiniciar seu roteador ao padrão de fábrica.

#### **3. COMO EU REINICIO MEU DWR-932C PARA AS CONFIGURAÇÕES DO PADRÃO DE FÁBRICA?**

Fund vez acessador, ouce pous usar o assistente plant velinical o nomine entre al minical or chalizar alterações manualmente.<br>
Nota: Se você mudou a senha e não se lembra, você terá que reiniciar se retacor ao padrão de fá - Se não se lembra da senha de administrador ou das configurações de rede wireless do seu roteador, você pode reiniciar o DWR-932C para o padrão de fábrica removendo o protetor da bateria e usando um implemento como um clipes de papel para pressionar e segurar o botão "reset" no roteador por 5 segundos.

Nota: reiniciando o roteador para o padrão de fábrica irá apagar as preferências das configurações atuais.

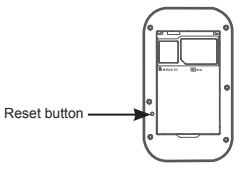

## SUPORTE TÉCNICO

Caso tenha dúvidas na instalação do produto, entre em contato com o Suporte Técnico D-Link.

Acesse o site: **www.dlink.com.br/suporte**

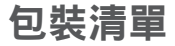

內容

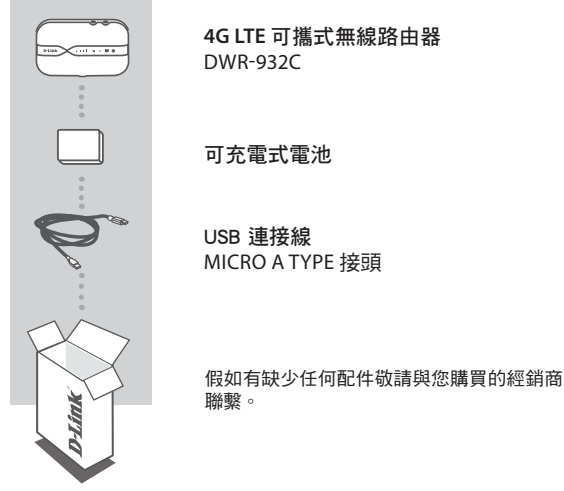

系統需求

- ‧一張4G SIM卡
- ‧電腦需具備:
	- ‧Microsoft Windows® 10/8/7/Vista/XP SP3 或 OS X 10.5 以上
	- ‧500MHz以上中央處理器和至少128MB 記憶體
	- ‧Internet Explorer 9 以上或 Chrome 25 以上並具備Java功能支援

中

## 硬體需求

## 快速安裝

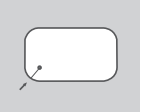

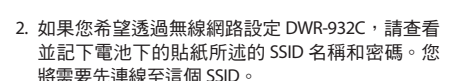

1. 請將設備的背蓋滑開後移除電池。

- 
- 3. 將 SIM 卡插入插槽 ( 如圖 ) 並確認金屬面朝下。

注意: 如果您想使用儲存功能, 請在這步驟插入 microSD 記憶卡。

- $\mathbf{I}$
- 4. 將電池裝回設備並關上背蓋。

中 文

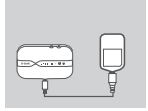

- 5. 請將 USB 連接線插入至 USB 電源供應器或電腦的 USB 埠中來為路由器的電池充電。
- 6. 按住電源鈕約四秒中來將設備開機。一旦 LED 恒亮 綠色,您將可以開始設定 DWR-932C。

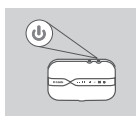

## 路由器模式

## 快速安裝

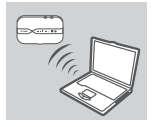

1. 請開啟電腦的無線功能並搜尋名稱「**dlink\_DWR-932C\_xxxx**」來連線 (**xxxx** 為 MAC 位址的末四碼 )。 MAC 位址和預設的無線密碼標示在裝置的標籤上。

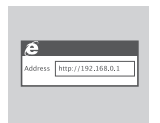

2. 請開啟網頁瀏覽器並在網址列輸入 「**http://192.168.0.1**」來開啟DWR-932C 的設定網頁。 預設的使用者名稱為「**admin**」,預設的密碼也是 「**admin**」。

## **4G** 模式

快速安裝

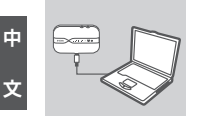

1. 請用 USB 線連接 DWR-932C 和您的電腦。

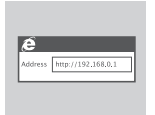

2. 請開啟網頁瀏覽器並在網址列輸入 「**http://192.168.0.1**」來開啟 DWR-932C 的設定網 頁。預設的使用者名稱為「**admin**」,預設的密碼 也是「**admin**」。

## 故障排除

### 安裝與設定問題

### 1. 為何我無法連線至網路 ?

- 請確認您的 SIM 卡是否已正確的安裝,且您的 SIM 卡已申請 4G 行動 網路服務。另外請確認您電腦安裝的防毒軟體是否已封鎖行動網路 連線。
- 2. 為何在我的 **MAC** 上無法使用 **DWR-932C?**
	- 因為 Mac OS 有特定的 USB 埠使用方式, 所以若您不是將 DWR-932C 連接至您原本使用的 USB 埠,則您將需要重新安裝驅動程式。
- 3. 我該如何將 **DWR-932C** 恢復原廠預設值 ?

- 請將 DWR-932C 的背蓋打開後用迴紋針按住 RESET 鈕約 5 秒鐘後放開。

注意 : 恢復原廠預設值將會把您已做好的設定刪除。

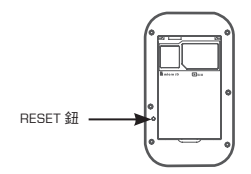

中 文

### D-Link 友訊科技 台灣分公司 技術支援資訊

如果您還有任何本使用手冊無法協助您解決的產品相關問題,台灣、香港或是澳門用戶 可至網站、電子郵件或電話等方式與D-Link技術支援工程師聯絡。

#### 台灣**D-Link**免付費技術諮詢專線

- 台灣技術諮詢服務專線 0800-002-615
- 台灣手機付費電話 (02) 6600-0123#8715
- 台灣服務時間: 週一至週五: 9:00~21:00 週六日及國定假日(不含農曆春節) 10:00~19:00
- 台灣網站: http://www.dlink.com.tw
- 台灣電子郵件: dssqa\_service@dlink.com.tw

產品保固期限、台灣區維修據點查詢,請參考http://www.dlink.com.tw網頁說明。

#### 香港、澳門**D-Link**技術諮詢專線

香港技術諮詢服務專線 (852) 8100 8892 香港服務時間: 週一至週五9:00AM~1:00PM及2:00PM~6:00PM 週六 9:00AM~1:00PM 香港網站: http://www.dlink.com.hk 香港電子郵件: service@cn.synnex-grp.com

香港、澳門維修據點查詢請參考http://www.dlink.com.hk/contact.html 網頁說明。

如果您是其他地區的用戶,請參考D-Link網站www.dlink.com 查詢全球各地分公司的聯絡 資訊以取得相關支援服務。

#### 注音 !

文

d.

依據 低功率電波輻射性電機管理辦法

第十二條 : 經型式認證合格之低功率射頻電機,非經許可,公司、商號或使用者均不得擅 自變更頻率、加大功率或變更原設計之特性及功能。

第十四條 : 低功率射頻電機之使用不得影響飛航安全及干擾合法通信;經發現有干擾現 象時,應立即停用,並改善至無干擾時方得繼續使用。

前項合法通信,指依電信規定作業之無線電信。低功率射頻電機須忍受合法通信或工 業、科學及醫療用電波輻射性電機設備之干擾。

在5.25-5.35秭赫頻帶內操作之無線資訊傳輸設備,限於室內使用

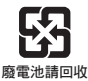

## **ISI KEMASAN**

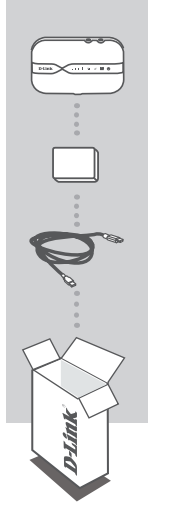

**LTE MOBILE ROUTER**  DWR-932C

**BATERAI ISI ULANG**

**KABEL USB** TIPE MICRO A-PLUG

Jika terdapat salah satu item yang hilang dari kemasan Anda, harap hubungi penjual.

## **PERSYARATAN SISTEM**

- Sebuah kartu 4G (U)SIM.
- Komputer dengan:
- Sebuah kartu 4G (U)SIM.<br>
Komputer dengan:<br> **COMPUTE AND CONFECTS**<br>
The state lebih tinggi<br>
The processor 500 MHz atau di atas dan setidaknya 128 MB RAM<br> **PROCESSOR 500 MHz atau di atas dan setidaknya 128 MB RAM<br>
PROCESSOR** • Microsoft Windows® 08/10 / 7 / Vista / XP SP3, atau Mac dengan OS X 10.5 atau lebih tinggi
	- Processor 500 MHz atau di atas dan setidaknya 128 MB RAM
	- Internet Explorer 9, atau Chrome 25 atau versi yang lebih tinggi dengan Java terinstal dan diaktifkan

## **PENGATURAN HARDWARE**

### INSTALASI CEPAT

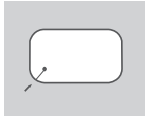

1. Lepaskan penutup baterai di bagian belakang perangkat dengan menggesernya ke atas, kemudian keluarkan baterai.

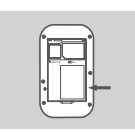

2. Jika Anda ingin mengkonfigurasi DWR-932C nirkabel, catat SSID (nama jaringan) dan password pada label di bawah baterai, anda perlu terhubung ke SSID ini untuk pertama kali.

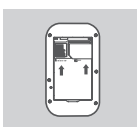

3. Masukkan kartu SIM ke dalam slot kartu SIM seperti yang ditunjukkan, pastikan kontak emas menghadap ke bawah.

Catatan: Jika Anda ingin menggunakan fungsi penyimpanan onboard, pasang kartu microSD pada saat ini.

- 
- 4. Masukkan kembali baterai dan pasang penutup baterai.

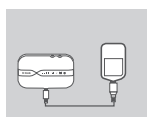

**Example 19 DE AND STREET SERVE THE CONSIDERATION CONSIDERATION CONSIDERATION CONSIDERATION CONSIDERATION CONSIDERATION CONSIDERATION CONSIDERATION CONSIDERATION CONSIDERATION CONSIDERATION CONSIDERATION CONSIDERATION CONS** 5. Sambungkan ujung kabel Micro USB ke port USB di bawah DWR-932C dan pasang ujung USB ke port USB dari adaptor daya atau PC untuk mengisi baterai. Setelah pengisian selesai, Anda dapat menggunakan port USB ini untuk menyalakan perangkat mobile Anda.

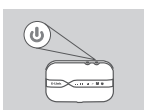

6. Tekan dan tahan tombol daya selama empat detik untuk menghidupkan perangkat. Setelah ikon LED menyala hijau padat Anda dapat melanjutkan dengan konfigurasi.

## **MODE ROUTER**

### INSTALASI CEPAT

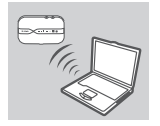

1. Gunakan adaptor nirkabel PC Anda untuk terhubung ke jaringan nirkabel **dlink\_DWR-932C\_xxxx**. Nama jaringan nirkabel (SSID) dan password yang tercetak pada label di bawah baterai.

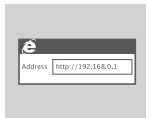

2. Gunakan web browser untuk pergi ke **192.168.0.1** untuk login ke antarmuka konfigurasi router. Username default adalah **admin**. Password default juga **admin**.

## **MODE 4G USB MODEM**

### INSTALASI CEPAT

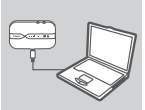

1. Hubungkan DWR-932C ke PC menggunakan kabel USB. Ikuti layar driver Windows pop-up.

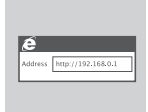

masuk ke antarmuka konfigurasi DWR-932C ini.<br>Username default adalah **admin**.<br>**admin.**<br>**admin.**<br>DESCRIPTIONS:<br>
DESCRIPTION OF THE STATE OF THE 31 2. Gunakan Web Browser dan buka **192.168.0.1** untuk masuk ke antarmuka konfigurasi DWR-932C ini. Username default adalah **admin**. Password default juga **admin**.

## **PENANGANAN MASALAH**

MASALAH PENGATURAN DAN KONFIGURASI

#### **1. MENGAPA SAYA TIDAK BISA TERHUBUNG KE MOBILE INTERNET SERVICE?**

- Periksa dan pastikan kartu SIM terpasang dengan benar, dan bahwa kartu SIM Anda memiliki layanan data 4G. Juga, pastikan bahwa perangkat lunak antivirus tidak memblokir koneksi Anda dan Anda tidak terhubung ke sumber internet lainnya.
- Buka Windows Explorer dan klik dua kali pada drive penyimpanan untuk DWR-932C.

#### **2. BAGAIMANA CARA MENGATUR KONFIGURASI ROUTER DWR-932C ATAU CARA MELIHAT NAMA WIRELESS (SSID) DAN WIRELESS KEY?**

- Nyalakan DWR-932C dan hubungkan ke PC Anda menggunakan kabel Micro-USB yang disediakan.
- Buka web browser dan masukkan router alamat IP: **http://192.168.0.1**
- Masuk ke router menggunakan default nama admin. Password default juga **admin**.
- Setelah login, Anda dapat menggunakan wizard untuk melihat nama jaringan nirkabel dan password router Anda atau membuat perubahan secara manual.

Catatan: Jika Anda telah mengubah password dan tidak dapat mengingatnya, Anda perlu untuk me-reset router ke default pabrik.

#### **3. BAGAIMANA CARA MERESET DWR-932C KE FACTORY DEFAULT?**

- Jika Anda tidak dapat mengingat password administrator router Anda atau pengaturan jaringan nirkabel, Anda perlu mereset DWR-932C ke pengaturan default dengan melepaskan penutup baterai dan gunakan penjepit kertas yang diluruskan untuk menekan dan menahan tombol reset pada router untuk 5 detik.

Catatan: Mengatur ulang router ke default pabrik akan menghapus pengaturan konfigurasi saat ini.

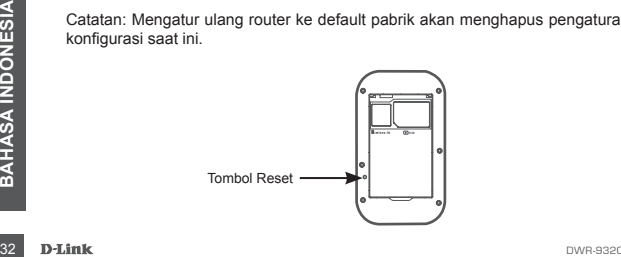

### DUKUNGAN TEKNIS

Update perangkat lunak dan dokumentasi pengguna dapat diperoleh pada situs web D-Link.

Dukungan Teknis untuk pelanggan:

#### **Dukungan Teknis D-Link melalui telepon:**

Tel: 0800-14014-97 (TOLL FREE)

### **Dukungan Teknis D-Link melalui Internet:**

General Inquiries: sales@id.dlink.com Tech Support: support@id.dlink.com Website : http://www.dlink.co.id

Ver. 2.00(ME)\_90x130 2017/09/12